# **Індивідуальна картка №1**

## 1. Робота з Гугл Документом

Завдання: створіть Гугл документ, налаштуйте сторінку відповідно до умов. Перенесіть зміст Тексту на сторінку.

Умови для оформлення аркуша:

Поля:2x2x2x2. Сторінка вертикальна (Файл - Настройка сторінки)

Шрифт Times New Roman, розмір шрифта: 14

Інтервал: 1, 5

Виравнювання по ширине

## Текст для роботи

**Кінець XX - початок XXI ст.** - час стрімкого розвитку інформаційних технологій, що призвело до помітних змін у різних видах діяльності, у т. ч. і в бібліотечній справі. З'являються нові напрямки в діяльності бібліотек, впроваджуються нові види обслуговування. Серед них:

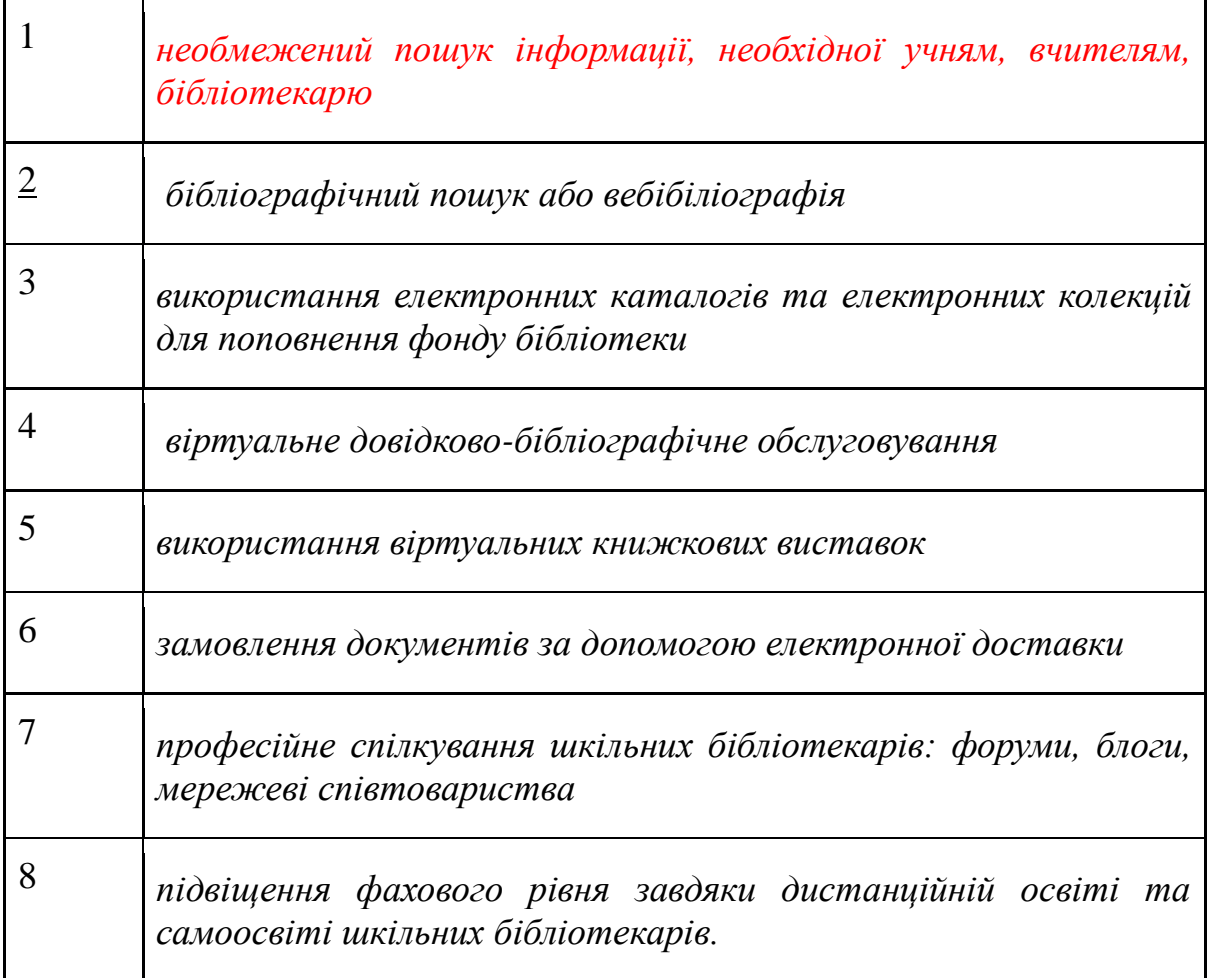

Знайдіть в YouTube відео одного з вебінарів, назви яких написані нижче.Скопіюйте назву відео та його електронну адресу. Знайдіть на верхній горизонтальній панелі кнопку "Вставка". Знайдіть у відкритому меню кнопку "Ссылка" Перенесіть назву відео та електронну адресу.

[Форми Гугл в навчанні: створення вікторин, анкет, опросників і тестів](https://www.youtube.com/watch?v=XNQUCra3h3E)

[Базові сервіси гугл в освіті](https://www.youtube.com/watch?v=xdcebpYHlYM)

[Хмарні технології в навчальному закладі](https://www.youtube.com/watch?v=LSy6lrP78ys)

[Використання сервісу Гугл](https://www.youtube.com/watch?v=8ngyduUyqa4)

Змінити назву файла (Файл-Переименовать). Скачати файл (Файл-Скачать как-вибрати формат для скачування) Закрити файл.

## **2. Робота із Гугл Презентаціями**

Завдання: створити презентацію з трьох слайдів. Нажміть на кнопку "Создать" (верхній лівий кут), оберіть Гугл Презентації.

1слайд.

У верхній горизонтальній панелі оберіть фон (наприклад, зелений).

Нажміть кнопку "Макет". Оберіть "Титульний слайд"

Напишіть "Місячник шкільних бібліотек в бібліотеці ...школи (напишіть назву вашої школи). У підзаголовку напишіть вашу посаду, ініціали та прізвище. Підкоректуйте поле для написання, посунув синій контур прямокутника у потрібному напрямку. Виділіть написане. Змініть шрифт, розмір шрифту.

У верхній горизонтальній панелі оберіть кнопку "Дополнительно". Змініть колір, вировнюйте.

## 2 слайд

Створіть нову сторінку, нажав кнопку "Новий слайд", оберіть макет ("пустой).

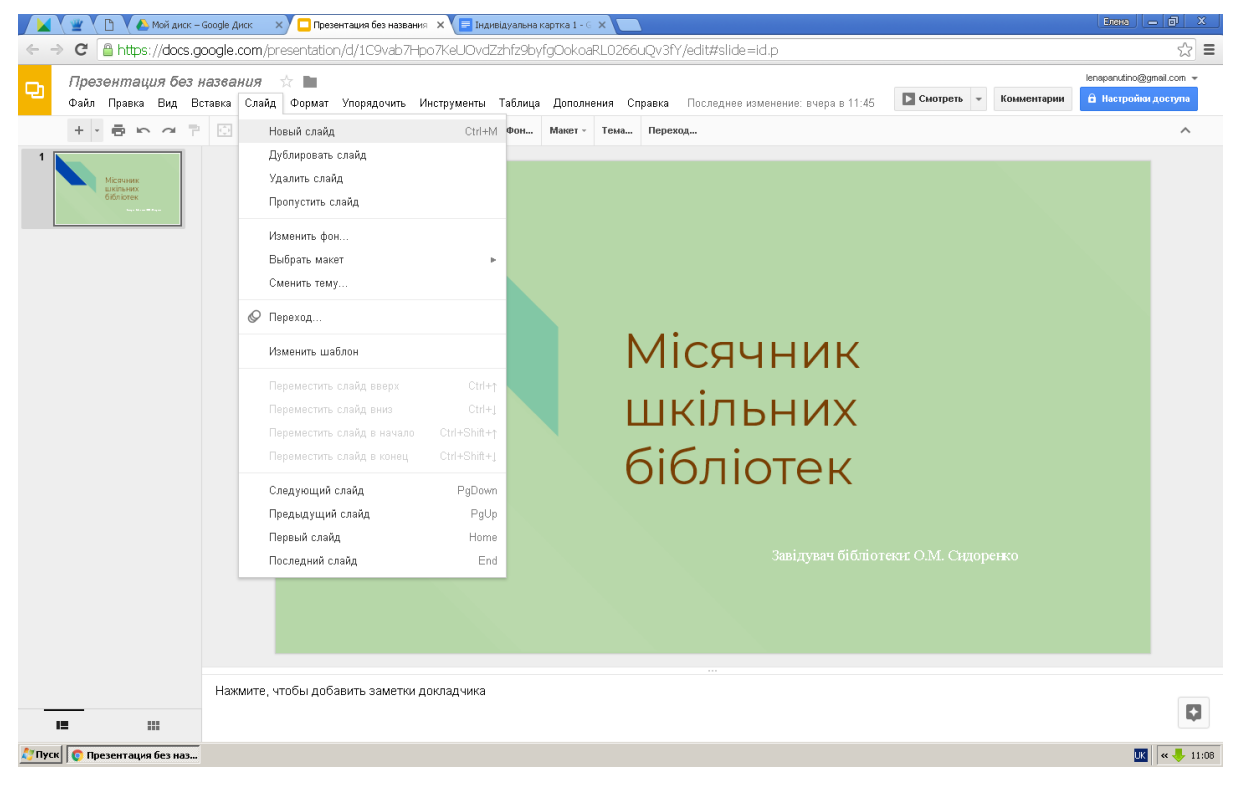

Напишіть "Фотозвіт" (Нажміть кнопку "Вставка", "текстовое поле". Наведіть мишь на не місце, де повинен розпочатися напис, зафіксуйте і потягніть у бік. Зявиться рамка прямокутника, яку ви розтягнете до потрібних розмірів. У цьому прямокутнику напишіть назву "Фотозвіт". Виділіть слово та налаштуйте шрифт, розмір шрифту, колір тексу, вирівнювання за власним бажанням.

Загрузіть з вашої флешки кілька фотографій на сторінку презентації.

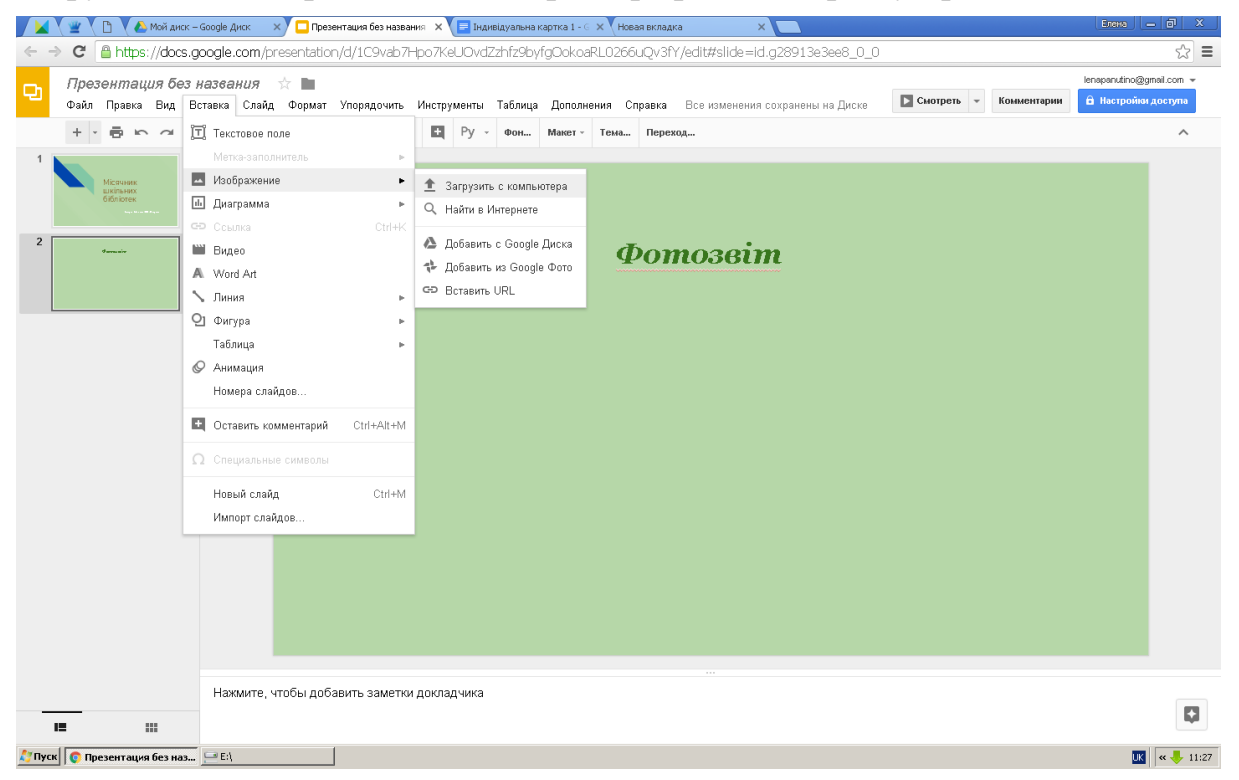

## 3 слайд.

Створіть нову сторінку за попереднім зразком. ("пустой"). У текстовому полі напишіть "План заходів". Підкорректуйте шрифт, розмір шрифту, колір шрифту, місцезнаходження на сторінці. В горизонтальному меню знайдіть кнопку "Таблиця". Вставте таблицю: 3X3.

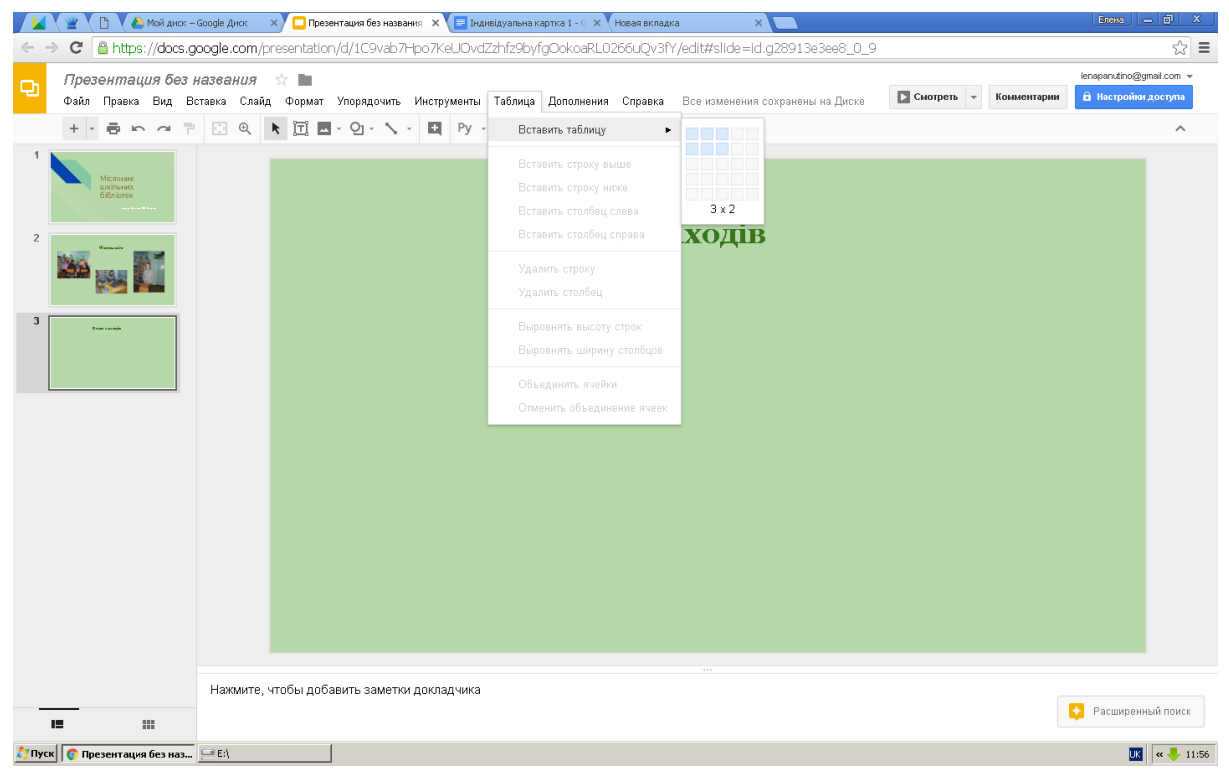

Заповніть колонки таблиці:

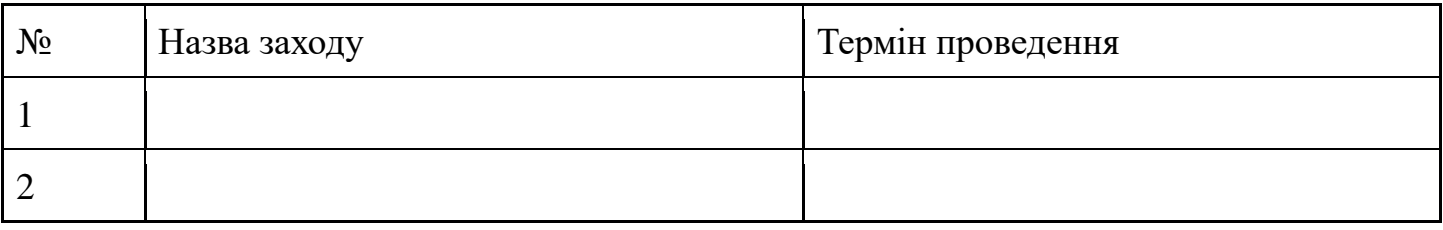

Переіменуйте презентацію та скачайте на вашу флешку (верхня горизонтальна панель, кнопка "Файл)

Закрийте презентацію.

На Гугл диску створіть папку " ММО" (кнопка "Создать" у верхньому лівому куті). Перенести Гугл Документ та Гугл Презентацію в папку.

Загрузіть кілька файлів, які знаходяться у вас на флешці. (Кнопка "Создать" у верхньому лівому куті - "Загрузить файлы", "Загрузить папки".)

Відправте свою роботу на електронну адресу: [lenapanutino@gmail.com](mailto:lenapanutino@gmail.com)